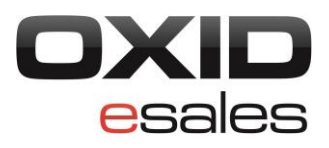

# **OXID eShop mobile theme and customization**

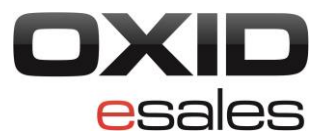

## <span id="page-1-0"></span>**Copyright**

Copyright © 2013 OXID eSales AG, Germany

All rights reserved.

No part of this publication may be reproduced or transmitted in any form or for any purpose without the prior written permission of OXID eSales AG.

Decompilation of source code, piracy as well as transfer to a third party is not allowed.

Use of this content for any other purpose is expressly prohibited and may result in severe civil and criminal penalties. Violators will be prosecuted to the maximum extent possible.

The information contained within this document was created accordingly to the state of the art technology.

OXID eSales AG assumes no liability or warranty for the accuracy, the completeness or reliability of any content.

In spite of all efforts, the occurrence of mistakes cannot be eliminated completely.

<span id="page-1-1"></span>Thus we appreciate any tips.

## **Conventions**

The following conventions are used:

proportional font with grey background

For user input, code and URLs

*Grey italic*

For filenames, file paths and other italic highlighting

**Bold**

For controls and navigation paths

### **Bold red**

For warnings and important hints

### **Legal Notice**

OXID eSales AG Bertoldstrasse 48 79098 Freiburg Germany Fon: +49 (761) 36889 0 Fax: +49 (761) 36889 29 Represented by the Management Board: Roland Fesenmayr (CEO), Andrea Seeger Supervisory Board: Michael Schlenk (Chairman) Commercial Register Freiburg No. HRB 701648

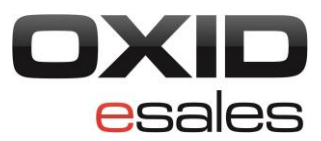

## <span id="page-2-0"></span>**Table of contents**

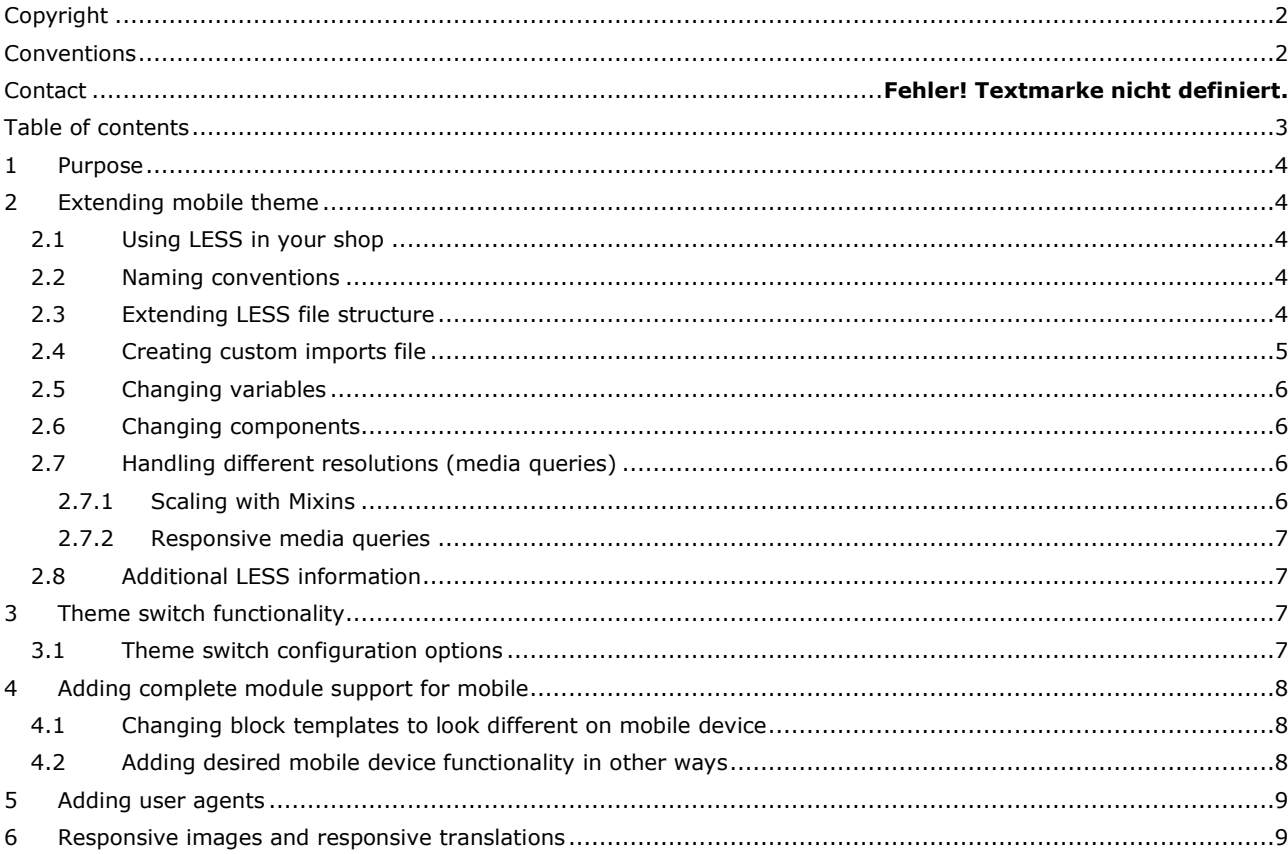

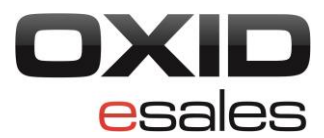

### <span id="page-3-0"></span>**1 Purpose**

The purpose of this document is to show how to customize the mobile theme with ease. General suggestions and guidelines on how to change the mobile theme can be found in this document. Here you can find information about:

- Styling the mobile theme
- How OXID eShop mobile theme switch works
- <span id="page-3-1"></span>Using OXID eShop mobile theme switch

### **2 Extending the mobile theme**

The mobile theme is written in LESS style sheet language and later compiled to a css file, which is then included in templates. These LESS files should be extended by creating custom imports file, importing necessary theme components (or *oxid.less* containing all components) and overwriting variables and classes or adding new ones.

## <span id="page-3-2"></span>**2.1 Using LESS in your shop**

LESS is a dynamic style sheet language, which extends CSS with dynamic behaviour. While it is considerably easier to read and work with than CSS, it still has to be compiled to CSS in order for your shop to use defined styles. There are few ways to use LESS files in your shop:

- 1. Firstly, and recommended by us is to use lessphp  $(\text{http://leafo.net/lessphp/})$  or other LESS generators to generate a css file, place it in */out/{theme}/src/css/oxid.css* and use it instead of the *oxid.css* file.
- 2. Second option is to use the OXID module to generate a css file on the fly, which will be released soon.
- 3. As a last option use *less.js* provided by http://lesscss.org/.

### <span id="page-3-3"></span>**2.2 Naming conventions**

File and folder names should be lowercase and separated by underscore:

```
skin components folder/skin component.less
```
For class and mixin names use lowercase words, hyphen separated:

```
.my-class {
     .my-mixin();
}
```
### <span id="page-3-4"></span>**2.3 Extending LESS file structure**

Mobile theme's LESS files are placed in */out/mobile/src/less* folder. To extend them – create prefixed imports less file *{skin\_prefix}component.less* and add all imports to it. Files should be structured like this:

```
components 
   component.less
```
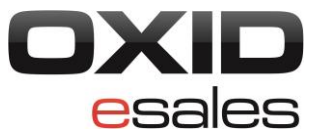

```
{prefix}_components 
   {prefix}_component.less 
domain components
  domain_component.less 
{prefix}_domain_components 
   {prefix}_domain_component.less 
oxid.less 
{prefix}.less 
variables.less 
{prefix}_variables.less
```
### <span id="page-4-0"></span>**2.4 Creating custom imports file**

There are two ways to create the custom imports file:

1. Import only *oxid.less* file and then import custom files like that:

```
// import base file
@import "oxid.less" 
// skin specific variables and mixins
@import "{prefix}_variables.less" 
@import "{prefix}_mixins.less" 
// skin specific 
@import "{prefix}_components/{prefix}_component.less" 
@import "{prefix}_domain_components/{prefix}_domain_component.less" 
This way theme variables and components can be easily extended or added. This is how most of
```
the time the theme should be extended.

2. However if some components have to be rewritten from scratch or will not be used, *oxid.less* can be changed with skin specific imports. Then *{prefix}name.less* file should include all necessary bootstrap, components, mixins and custom files like this:

```
// Import bootstrap and bootstrap fixes
@import "bootstrap/bootstrap.less";
@import "glyphicons.less";
@import "navs.less";
// Import theme's default variables and mixins
@import "variables.less";
@import "mixins.less";
// Skip components which has to be overwriten completely
@import "components/main_nav.less";
@import "domain_components/scaffolding.less";
// Import skin variables and mixins
@import "{prefix}_variables.less" 
@import "{prefix}_mixins.less" 
// Import new skin components
@import "{prefix}_components/{prefix}_component.less"
```
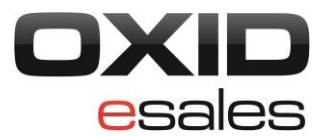

@import "{prefix}\_domain\_components/{prefix}\_domain\_component.less"

## <span id="page-5-0"></span>**2.5 Changing variables**

All theme variables are stored in *variables.less* file and can be overwritten by importing skin variables file (*{prefix}\_variables.less*), where values can be changed.

So if @border-width: 1px; is defined in our *variables.less* file, by adding the same variable with a different value @border-width: 5px; to *{prefix}\_variables.less* file – this value will be changed everywhere where @border-width is used. Even when redefining a variable after using it in a style, the value is set to the last defined value:

```
@border-width: 1px;
border-width: @border-width; // will be set to 5px
@border-width: 5px;
```
Since fonts, paddings, margins, colours and most of other properties are moved to variables, most of the time it should be possible to change the look of a theme by simply changing its variables values.

### <span id="page-5-1"></span>**2.6 Changing components**

Components used in the theme are divided into domain components and reusable components. Domain components are footer, header, and checkout etc. - components which usually consist of other components and belong to the domain level. Reusable components are buttons, alerts, form elements and other items, which can be reused in your shop and does not belong to domain level. All these components can be extended or changed by creating a prefixed components directory, adding component's less file named after existing component (as defined in LESS files structure part) and necessary parts changed like this:

```
.steps {
    max-width: @steps-max-width;
     .step-name {
         display: table-cell;
     }
}
```
Before changing any component, first check if it is possible to do so by changing its variables.

### <span id="page-5-2"></span>**2.7 Handling different resolutions (media queries)**

There are two types of media queries used in the mobile theme. To make scaling easier, mixins with media queries were introduced and are used in most of the components to make them scale depending on the resolution. When this is not enough, components can have their own media queries.

### <span id="page-5-3"></span>**2.7.1 Scaling with Mixins**

Media queries mixins are used when an element has to increase its width, height, padding or other properties, depending on the resolution. These mixins can be used like original css properties:

.class {  $//$  user defined class

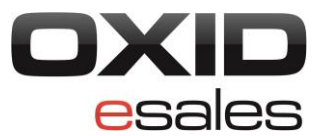

```
 .padding(10px, 5px, 3px);
```
}

Currently there are mixins for font-size, line-height, width, height, paddings and margins. If these mixins are not enough, new mixins can be created at the custom mixins file.

## <span id="page-6-0"></span>**2.7.2 Responsive media queries**

When a component has to change more than just scaling, media queries can be added to the component itself. Extending components with additional media queries is almost like extending a component, with the difference @media screen and (min-width: @screen-large) which wraps stylesheet like this:

```
.steps .step-name {
    @media screen and (min-width: @screen-large) {
         display: table-cell;
   }
}
```
## <span id="page-6-1"></span>**2.8 Additional LESS information**

<span id="page-6-2"></span>For more information about LESS and its guidelines, refer to LESS CSS website at: http://lesscss.org/

### **3 Theme switch functionality**

Theme switch is a new module, which allows users to assign a different theme for mobile devices. In order to use a new theme for mobile, the user needs to activate the theme switch module, and in its settings define the mobile theme name. Keep note that the theme must exist in your shop, and the name must be valid, in order for the theme switcher to work properly.

### <span id="page-6-3"></span>**3.1 Theme switch configuration options**

Theme switch module comes with onActivate(), onDeactivate() methods, which adds customizable options for the mobile theme. Once theme switcher is enabled, administrators can go to the linked theme to see that theme's options. With these options it is very easy and simple to change image sizes or other mobile theme options. As for changing and customizing the theme, you can look at information provided here:

```
http://wiki.oxidforge.org/Tutorials#.5B4.5.5D_Understanding_theme_management_in_OXID_eSho
p_from_4.5.0
http://wiki.oxidforge.org/Tutorials#.5B4.5.5D_Customizing_Your_Online_Storefront_with_OXI
D_eShop_4.5.0_Themes
```
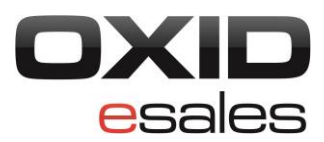

## <span id="page-7-0"></span>**4 Adding complete module support for mobile**

Due to changes to template files in the mobile theme, some modules might not work with a mobile theme from the get-go. However it is possible to get modules working for the theme without needing to patch or alter the module. You can add specific blocks for modules in a theme switcher, which allows for module developers to have different module looks on mobile devices. With this, you don't need to make additional patches for the module itself, when it can be added to module switcher.

To have an example of how to make a module look differently on mobile devices, look at PayPal implementation. For any shops using the PayPal module, the new mobile theme switcher has changes for PayPal, insuring that module works as well as it does in the desktop theme.

### <span id="page-7-1"></span>**4.1 Changing block templates to look different on mobile devices**

It is possible to use custom blocks for mobile devices in a module, and one of the possible ways is to override blocks like it was done for the PayPal module.

To add custom module block templates for mobile devices, in order for it to look better on mobiles, follow these steps:

1. Edit the mobile theme switcher *metadata.php*, located in */modules/oe/oethemeswitcher*, override blocks like this:

```
'blocks' \Rightarrow array(
 …
array('template' => 'page/checkout/payment.tpl', 'block'=>'mb select payment',
       'file'=>'views/mobile/blocks/oepaypalpaymentselector.tpl'),
  \rightarrow
```
Use mb prefix for block name, so it's clear that this block is for mobile.

- 2. 'file' array entry shows where the new template file will be. Create the template file in that location, and write desired functionality within the file.
- 3. Change the desired blocks (for example select payment) name to have prefix mb (mb select payment) where you want blocks to be replaced in theme files.

### <span id="page-7-2"></span>**4.2 Adding desired mobile device functionality in other ways**

You can add different looks and feels for your module in another way. You can use getActiveThemeId() method to get the active theme, and then add desired functionality for that.

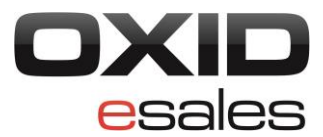

#### <span id="page-8-0"></span>**5 Adding user agents**

Mobile theme switch currently supports most of the popular mobile devices. New device support can be added by adding a new user agent. To do so, go to */modules/oe/oethemeswitcher/core* and edit file *oethemeswitcheruseragent.php*.

```
protected $_sMobileDevicesTypes = 
'iphone|ipod|android|webos|htc|fennec|iemobile|blackberry|symbianos|opera mobi';
```
Just add a new device by inserting a new value after the last like this

…iemobile|blackberry|symbianos|opera mobi|newuseragent';

<span id="page-8-1"></span>and check if it works with the new device.

### **6 Responsive images and responsive translations**

While the current theme does not offer responsive images and translations, there are future plans to implement this. In the meantime, if you think that you know how to implement such functionality in a way you find better, you can try and suggest that via committing a contribution to GitHub. Please take note, that if you want to offer a good solution, you need to make sure it follows common coding standards, or coding standards used by OXID.